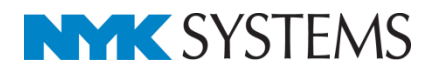

# 外部ファイルからの部材検索

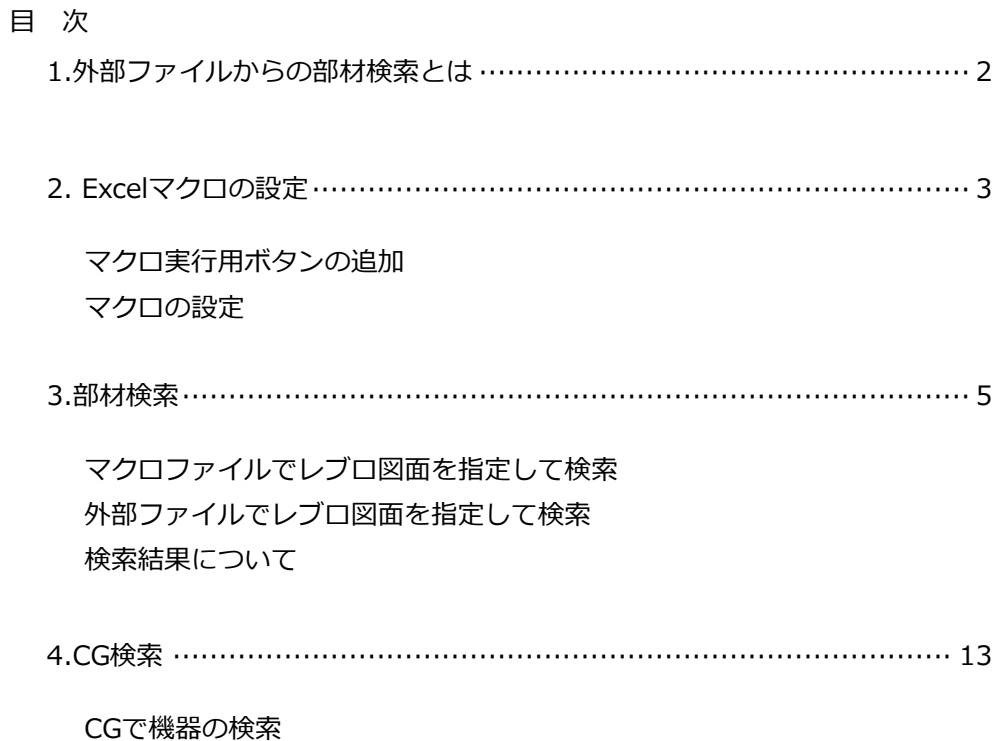

更新日:2019/5/21 Rebro2018 SP1対応

# 1.外部ファイルからの部材検索とは

レブロの[検索]コマンドとCGの[機器]コマンドを外部ファイルから起動し、部材の検索を行うことができます。 レブロビューアーでも使用可能です。

本資料では、弊社ホームページの「ダウンロード」>[「レブロサンプル」](https://www.nyk-systems.co.jp/support/users_page/rebrosample)の「外部ファイルからの部材検索」 からダウンロードできるExcelマクロ(部材検索マクロ.xlsm)を利用し、機器管理台帳など任意のExcelファイ ルやCSVファイル内の値から指定したレブロ図面上もしくは、CG上で検索をする操作方法を説明いたします。

※「部材検索マクロ.xlsm」は、レブロを起動するコマンドライン引数をマクロ上で設定しています。このコ マンドライン引数を使用し、Excelマクロの設定の変更や他のソフトでプログラムを作成することも可能です。

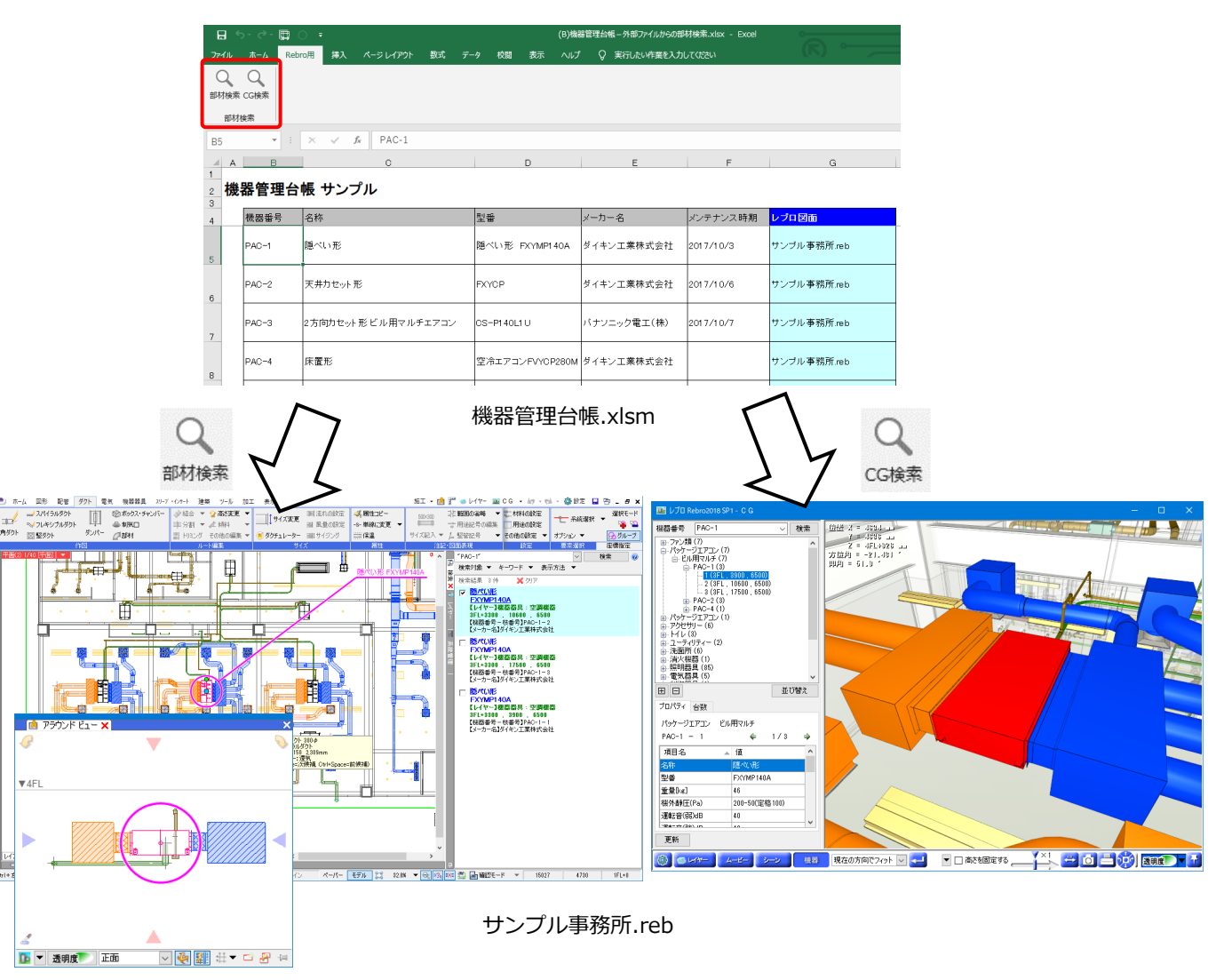

# 2.Excelマクロの設定

# **マクロ実行用ボタンの追加**

Excelのリボンにマクロ実行用のボタンを追加します。

1 「部材検索マクロ.xlsm」ファイルを開きます。 マクロファイルは、弊社ホームページの「ダウンロード」>[「レブロサンプル」](https://nyk-systems.co.jp/support/users_page/rebrosample)の「外部ファイルから の部材検索」からダウンロードできます。(購入者専用ページのパスワードは、[ホーム]タブ-[バージ ョン]から確認できます。)

 Excelの[ファイル]タブの[オプション]から **2** [リボンのユーザー設定]を開きます。

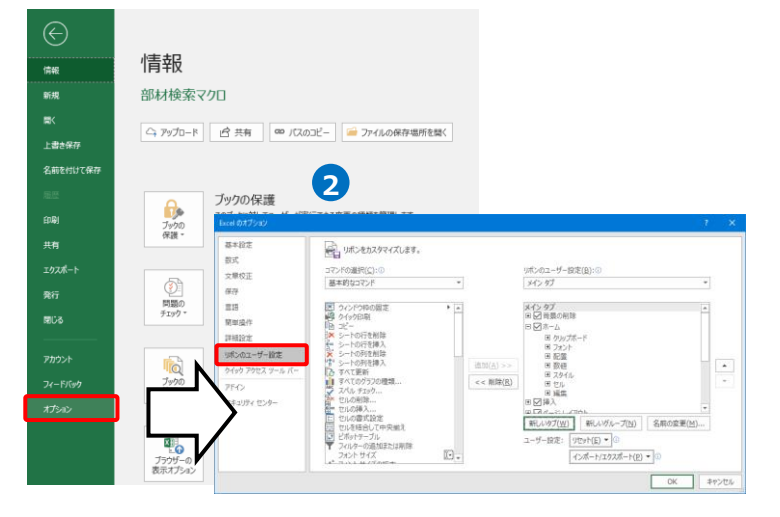

<mark>3</mark> 「コマンドの選択]から「マクロ」を選択

し、「Rebro\_PartsSearch」

「Rebro CGSearch」をリボンに追加しま す。

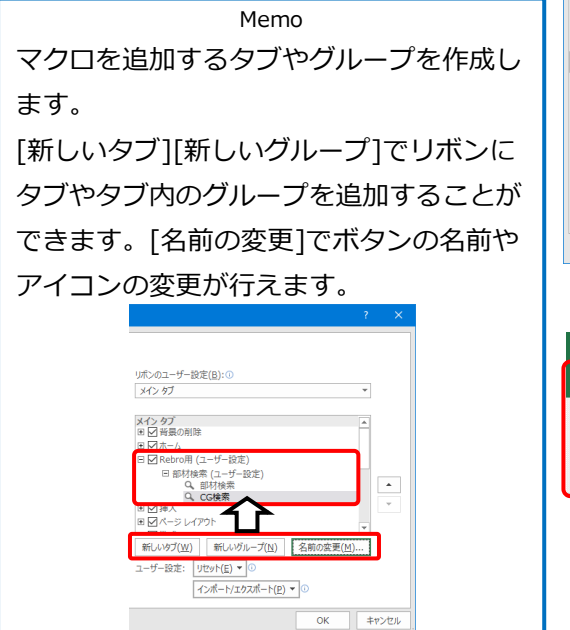

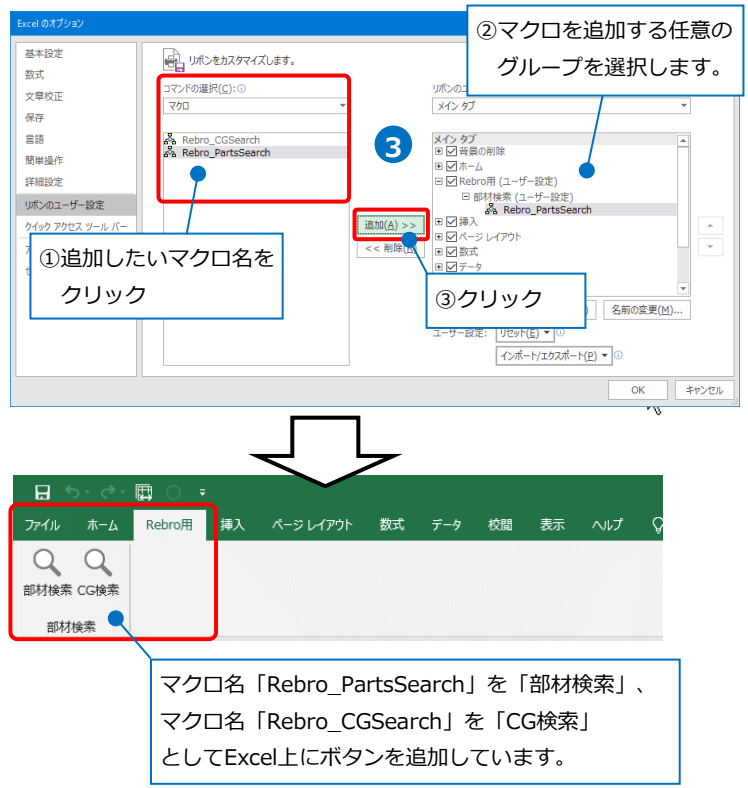

# **マクロの設定**

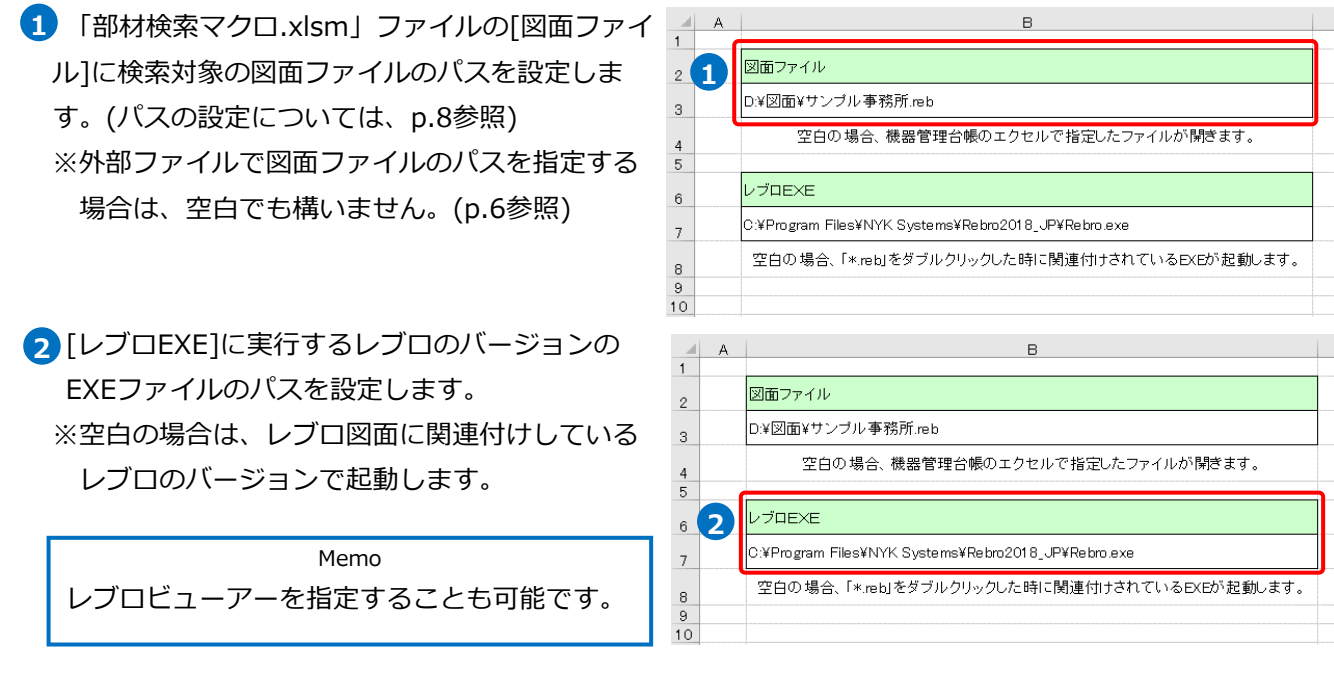

Memo

EXEファイルの保存先を確認したい場合は、[タスクマネージャー]から確認ができます。 レブロを起動し、[タスクマネージャー]を開きます。[プロセス]に表示されるアプリ名の上で右クリッ クし、[ファイルの場所を開く]を選択します。 →EXEファイルの保存場所が開きます。

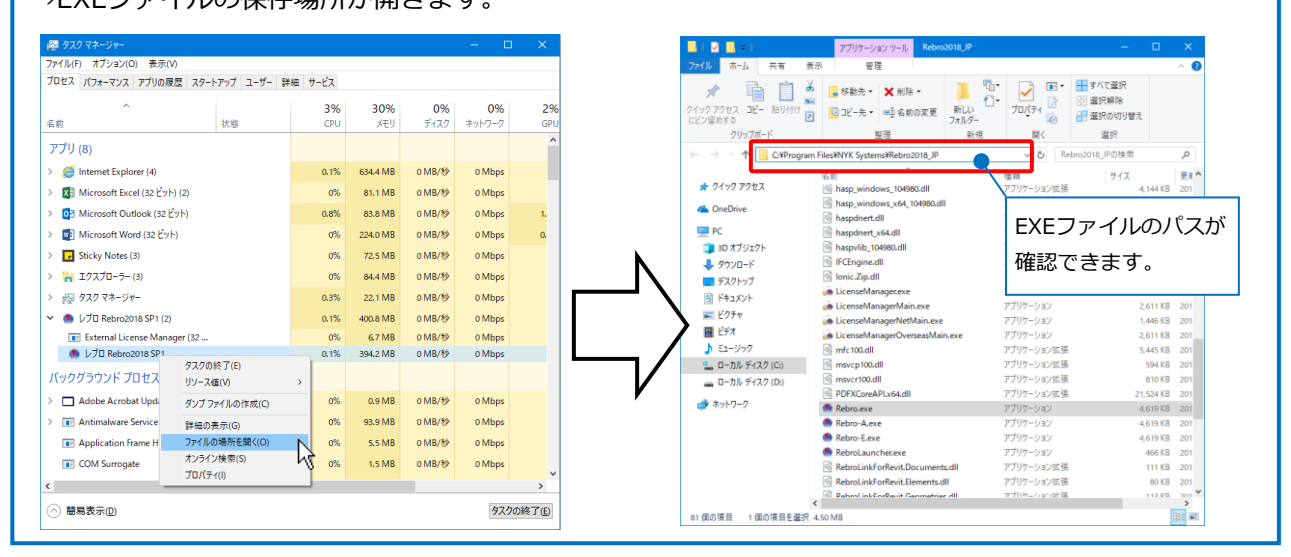

3 マクロファイルを保存します。

設定の変更がない場合、保存場所を変更しなければ、次回以降はマクロファイルを開く必要はありませ ん。

# 3.部材検索

外部ファイルの値からレブロ図面で該当する要素を検索します。この時のファイルのフォーマットは、どのよ うな形式でも問題ありません。ここでは、レブロサンプルデータの中にある「(B)機器管理台帳-外部ファイ ルからの部材検索.xlsx」を使用し、機器管理台帳ファイルの機器番号の値からレブロ図面で該当する機器を検 索します。

> ホーム  $Q$   $Q$ 。<br>報材検索 CG検索 。<br>那材検索

> > 機器番号

 $AC-1$ 

 $B<sub>5</sub>$  $\parallel$  A

**2**

隠ぺい用

機器管理台帳 サンプル

 $\begin{array}{|c|c|c|c|c|}\hline \rule{0pt}{1ex}\scriptstyle{\star} & \left.\raisebox{0pt}{\text{\Large$\ast$}} & \right|\quad \text{and} & \text{PAC-1} \\ \hline \end{array}$ 

Rebro用 挿入 ページレイアウト 数式 データ 校閲 表示 ヘルプ Q 実行したい作業を入力

型器

**CP** 

隠ぺい形 EXYMP140A

 $-7 - 8$ 

ダイキン工業株式会社

<br>ダイキン工業株式会社

## **マクロファイルでレブロ図面を指定して検索**

「(B)機器管理台帳-外部ファイルからの部材検索.xlsx」ファイルを開きます。 **1**

p.3「マクロ実行用ボタンの追加」で追加し **3**た[部材検索]([Rebro\_PartsSearch])ボタン をクリックします。

→「部材検索マクロ.xlsm」ファイルの「図 面ファイル]に設定したレブロ図面が起動 し、[検索]パネルに結果が表示されます。

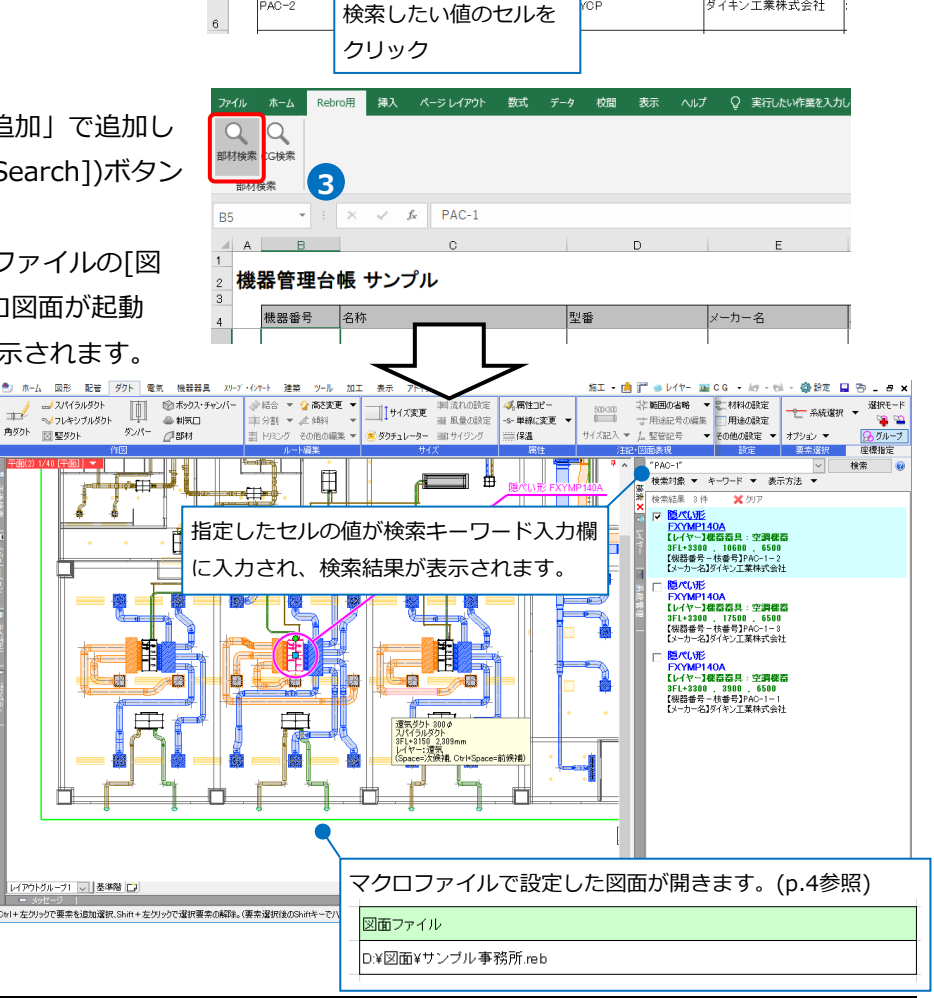

<sup>2</sup> 検索したい機器番号のセルをクリックしま す。

### ⚫ 補足説明

[部材検索]の機能は、機器番号以外でも検索が可能です。選択したセルの値を検索キーワードにし、図面上 で検索します。

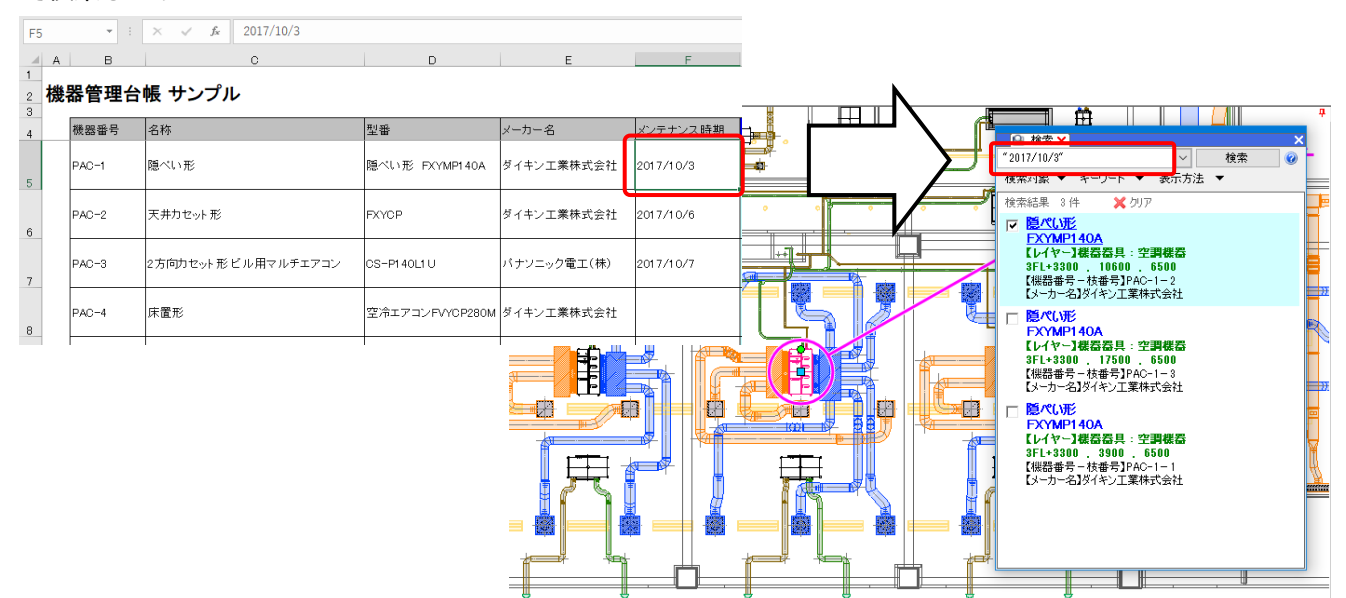

## **外部ファイルでレブロ図面を指定して検索**

機器管理台帳などの外部ファイルに検索対象のレブロ図面ファイルのパスを入力している場合、外部ファイル で指定したレブロ図面で検索することができます。

1 「(B)機器管理台帳 – 外部ファイルからの部材検索.xlsx」ファイルを開きます。

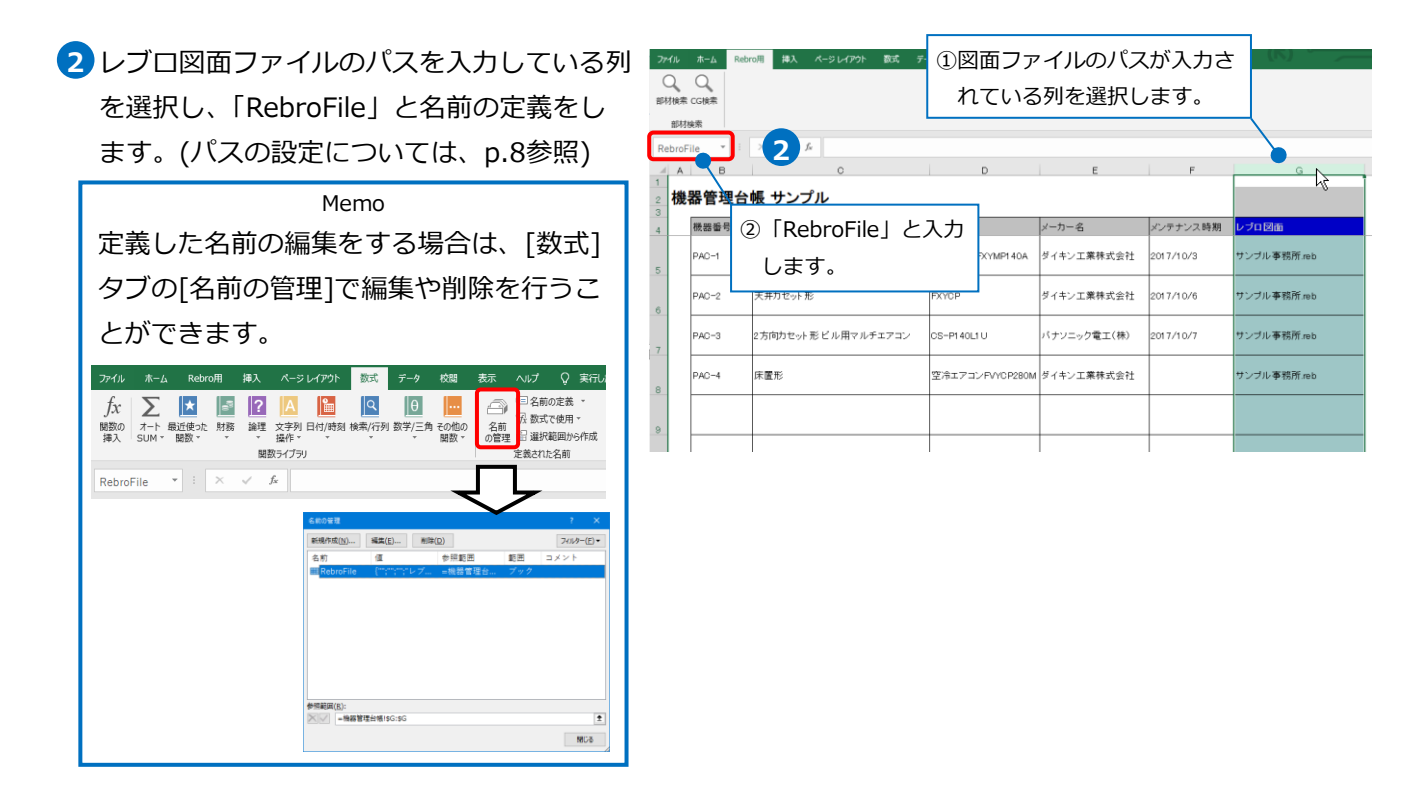

<mark>3</mark> 検索したい機器番号のセルをクリックしま

す。

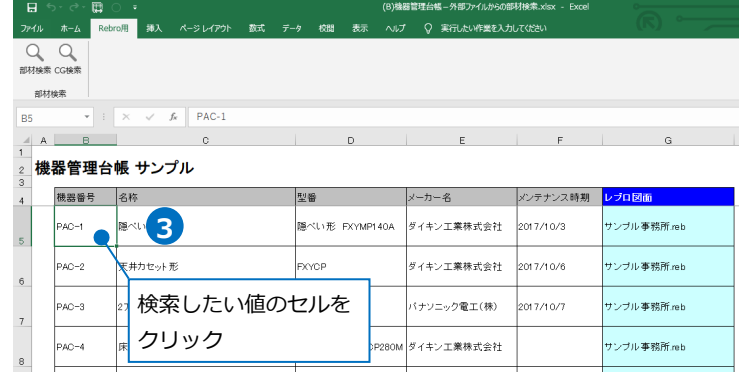

4) [部材検索]ボタンをクリックします。 →選択したセルと同じ行の名前の定義をした レブロ図面が起動し、[検索]パネルに結果が 表示されます。

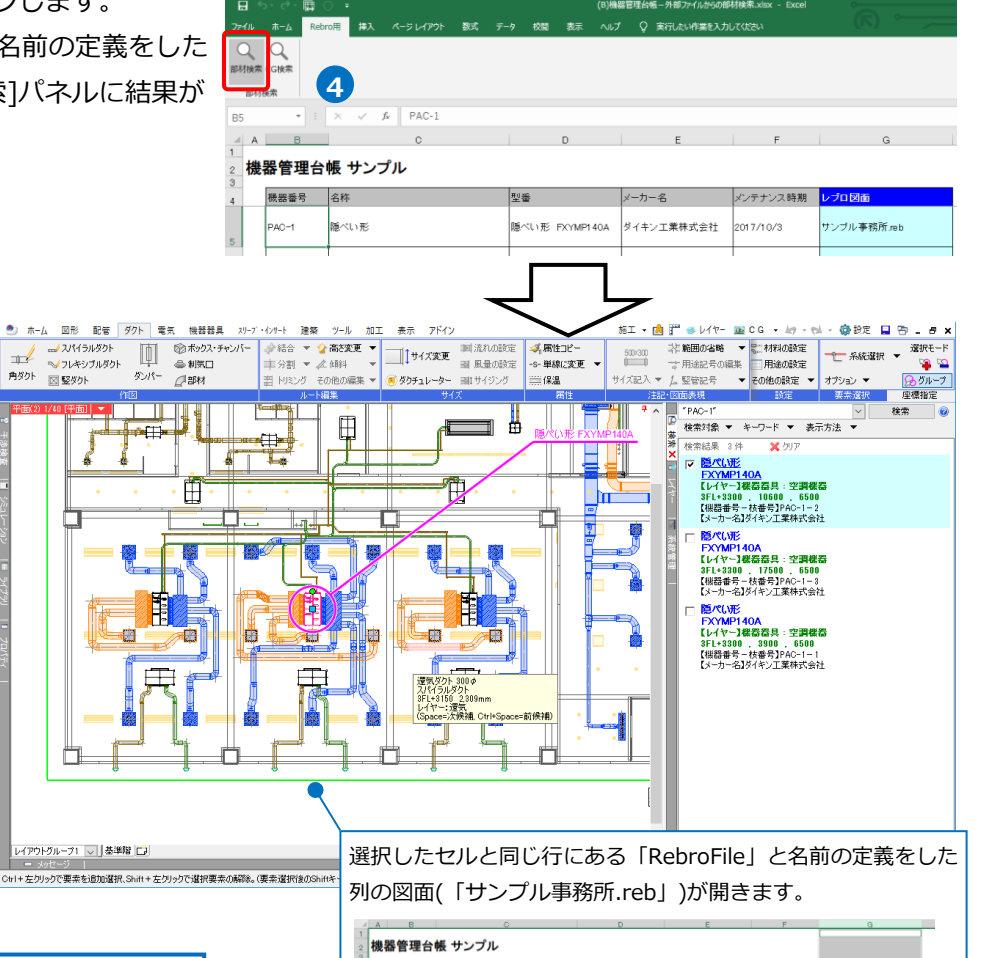

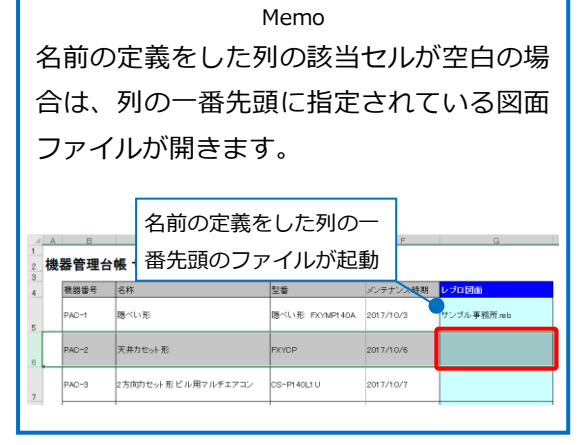

機器番号 名称  $+1$ のデナン2時間 **BE-14-18** |陽べい形 FXYMP140A |ダイキン工業移式会社  $2017/10/3$ <mark>サンブル事務所reb</mark>  $C-1$ 

#### ⚫ 補足説明

### **レブロ図面ファイルの指定**

検索対象のレブロ図面ファイルは、Excel上で名前の定義をした図面が優先されます。

「部材検索マクロ.xlsm」ファイルの[図面ファイル]に図面ファイルのパスが設定されていても、Excel上で 名前の定義をしている場合は、名前の定義をした列の図面ファイルが起動します。

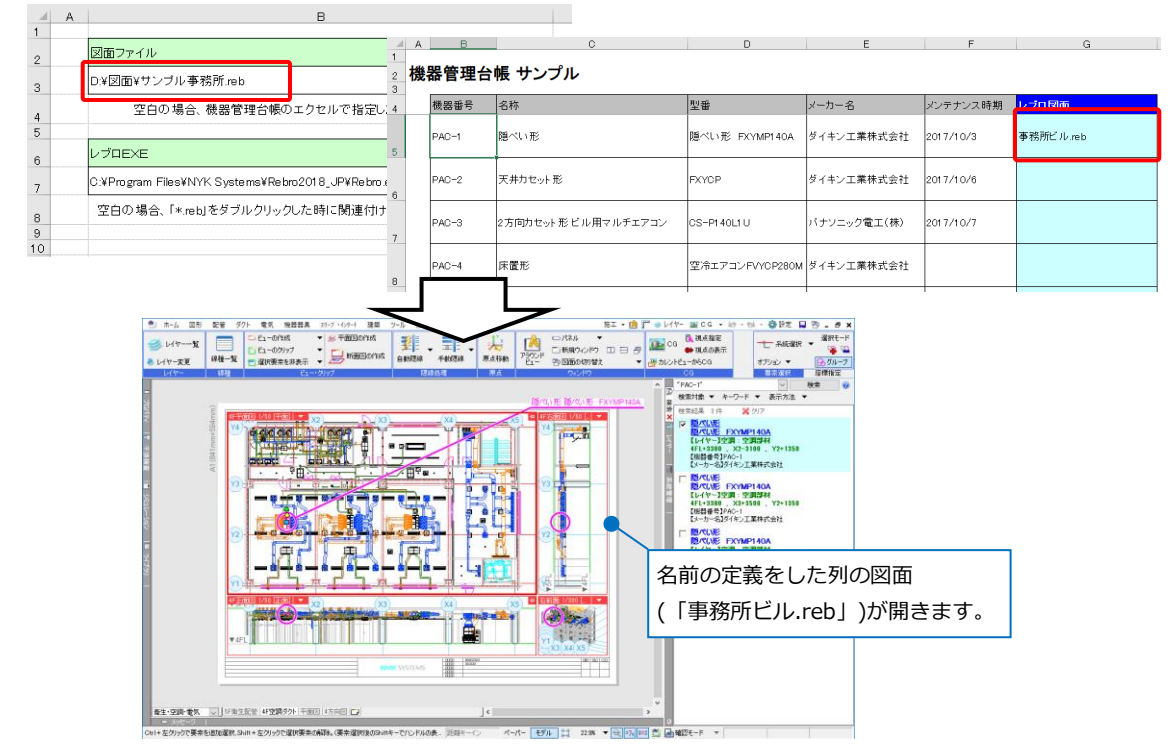

#### **パスの設定**

検索対象のレブロ図面ファイルの指定には、「絶対パス」と「相対パス」を使用することができます。

「絶対パス」は、PC名やドライブを基点とし、レブロ図面ファイルを保存している場所を直接指定します。 「相対パス」は、外部ファイル(Excelファイルなど)を基点とし、レブロ図面ファイルの外部ファイルからの 相対位置を指定します。外部ファイルと図面ファイルが同じフォルダ内にある場合は、相対パスではファイ ル名のみ指定します。

(例)図面の位置: D:\サンプル\図面\サンプル事務所.reb

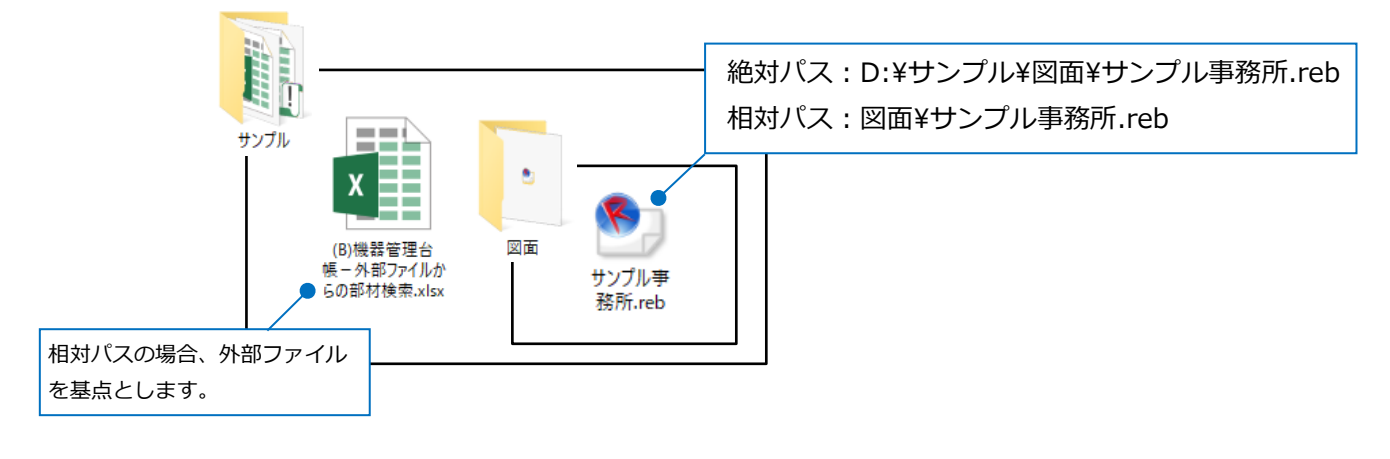

### **検索結果について**

#### **完全一致検索**

[部材検索]は、完全一致検索です。部分一致検索にしたい場合は、[部材検索]後、[検索]パネルの検索キー ワード入力欄に入力されている「""」を削除します。 ※キーワードを「""」で囲むと、完全一致検索になります。

完全一致検索  $\times \mathbf{H}$ Ш ) 1/40 [平面] | **For the**  $PAC-1$ 検索 <mark>></mark> │ 検索<br>表示方法 ▼ 0 <u>ge</u> ╓ ╨╗┿ 模案料案 **检索結果 2件** ■200 保宗<del>にま 2 円 - ス</del> クリ/<br>- <mark>区へ7MP140A</mark><br>- EX<mark>YMP140A</mark><br>- SF-\*3300 - 10600 - 6500<br>- SF-\*3300 - 10600 - 6500<br>- 【米普番号】PAO-1<br>- 【メーカー名】ダイキン工業林式会社 Ë Ë レーカー<del>81</del>メリカーませいません。<br>「レイヤー1種器器具:空調機器<br>「レイヤー1種器器具:空調機器<br>SFL+3300 - 3900 - 5500<br>「(株器番号)PAC-1<br>「(水器番号)PAC-1 尪 PAC-1 PAC-1 PAC-10 田 E  $\overline{\phantom{a}}$ lĪ H 聺 旅客 N

部分一致検索 2) 1/40 [平面] | ▼ |  $10.335$  $\overline{\mathbf{H}}$ H ▌<br><mark>表示方法 ▼</mark><br>表示方法 ▼  $PAC-1$ Ø D را وا 模案対象 ▼ ÷ ┙  $\overline{\mathbf{x}}$  $\overline{\phantom{a}}$ 検索結果 3件 **X** DUP 体<sup>系統書本</sup> 5円<br>- <mark>2007年(昭和1900年)</mark><br>- EXYMP140A<br>- SF-19300 - 10600 - 6500<br>- 3F-19300 - 10600 - 6500<br>- 【<del>水語番号</del>PAC−1<br>- 【メーカー名】ダイキン工業株式会社 网 **KKI** П -13 Ê | い<sup>ー</sup>コーロタリイブ工業体FVお社<br>|**|> <u>隠代い形</u><br>| EXYMP140A|**<br>|レイヤ**ー1様器器具:空調様器**<br>|お手48300|| 17850|| 6500<br>|お手2PAO-10|<br>|ひーカー名Jダイキン工業株式会社 Ħ F  $PAC-1$   $PAC-1$   $PAC-1$ H | X>=70=名3:4キノエ未体式会社<br>|**|> <u>隠代(所140A</u><br>| EXYMP140A<br>| EXYMP140A<br>| SF-8300 、3900 、5500<br>| SF-82300 、5500<br>| K3-カー名3ジイキン工業林式会社**  $\overline{\boxplus}$  $\overline{\mathbf{H}}$  $\Box$  $\exists$ 一 **TANK** 网 霧

#### **OR 検索**

複数のセルを選択し、[部材検索]をした場合は、OR検索になります。(同じExcelシート内に限ります。) 検索できる図面は、1枚のみです。名前の定義をしている場合、最後に選択したセルと同じ行の図面が起動 します。

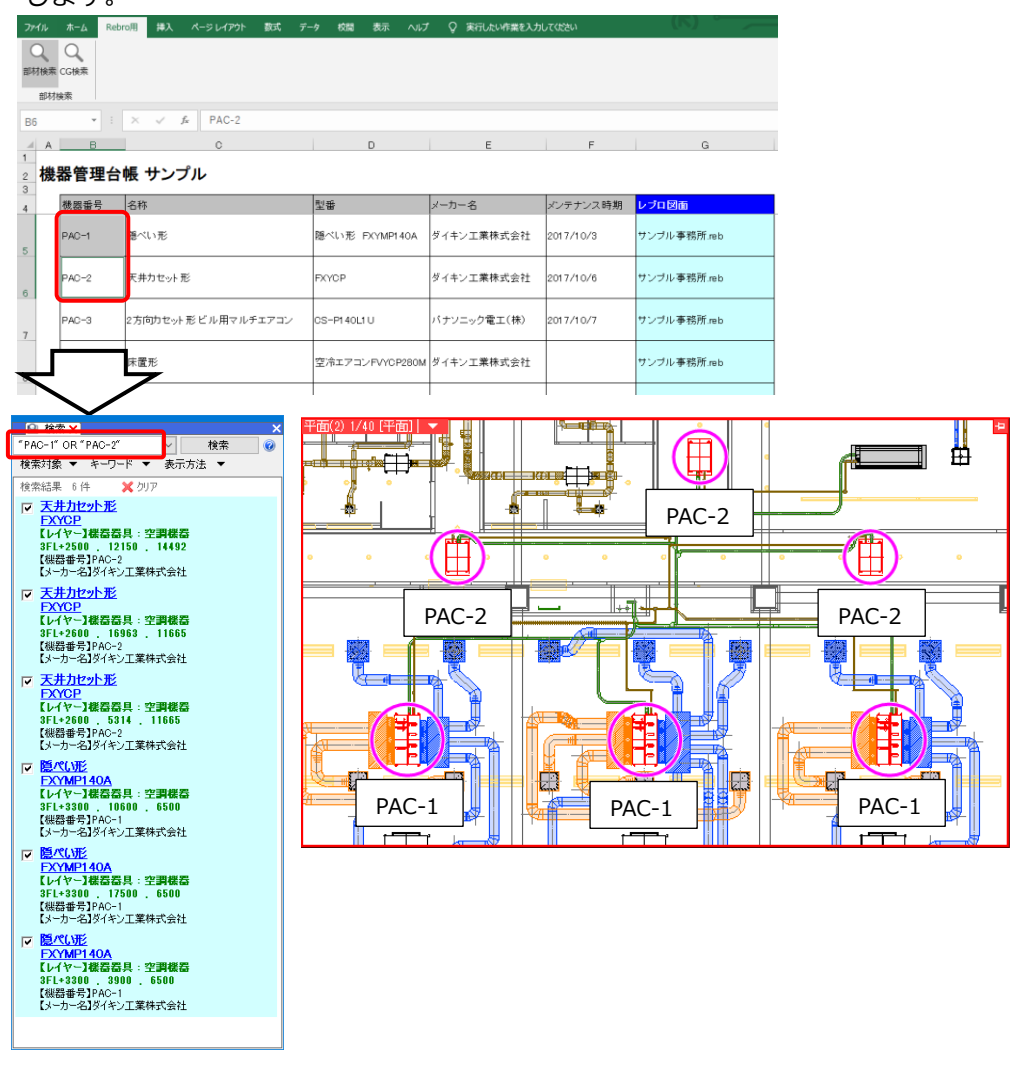

#### ● 補足説明

[検索]パネルの「?」をクリックすると、検索方法 のヒントを確認することができます。

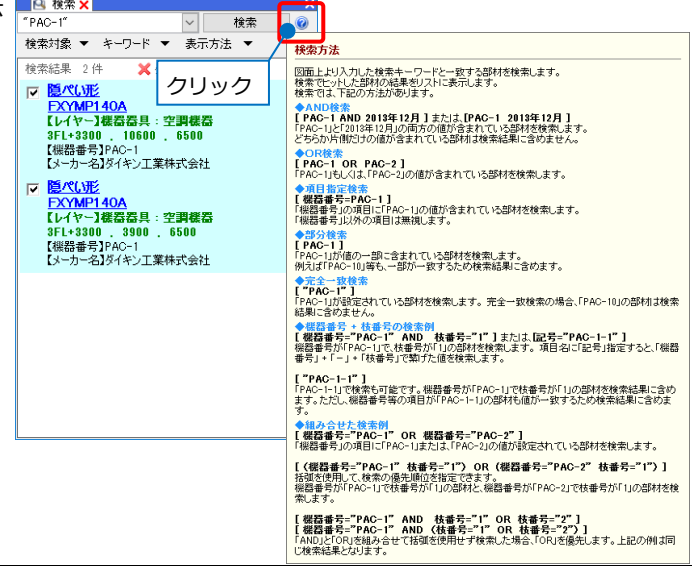

#### **検索対象の絞り込み**

[検索]パネルの[検索対象]でフロア、レイヤー、要素の単位で検索対象を絞ることができます。[部材検索] をした時の検索対象の設定は、レブロで前回[検索]コマンドを使用した際の設定が反映されます。

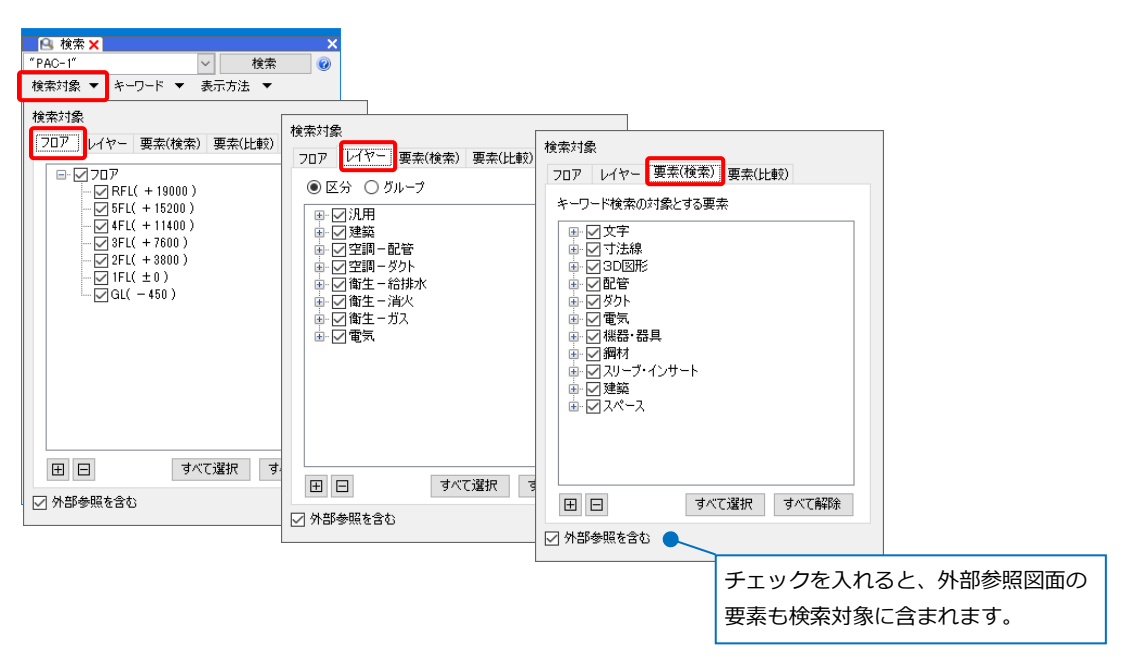

#### **キーワードの絞り込み**

[検索]パネルの[キーワード]で検索のキーワードを絞ることができます。[部材検索]をした時のキーワード の設定は、レブロで前回[検索]コマンドを使用した際の設定が反映されます。

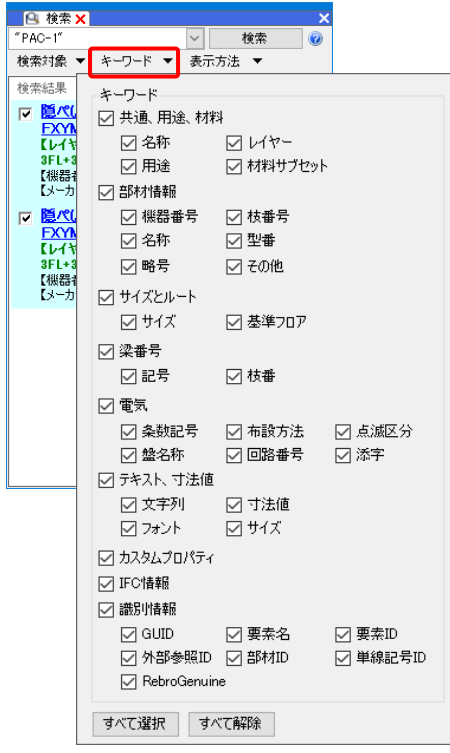

### **表示方法**

[検索]パネルの[表示方法]で検索結果から選択した要素の表示方法を設定することができます。[部材検索] をした時の表示方法は、レブロで前回[検索]コマンドを使用した際の設定が反映されます。

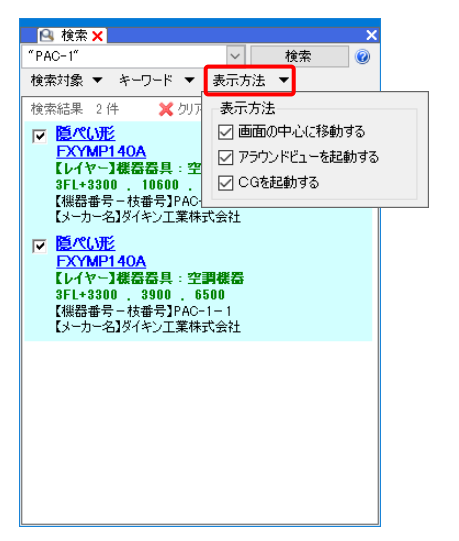

# 4.CG検索

外部ファイルの機器番号の値からレブロ図面で該当する機器をCG上で検索します。部材検索と同様、外部フ ァイルのフォーマットは、どのような形式でも問題ありませんが、[CG検索]の場合は、機器番号でのみ検索す ることができます。

### **CGで機器の検索**

1 「(B)機器管理台帳 – 外部ファイルからの部材検索.xlsx」ファイルを開きます。

検索したい機器番号のセルをクリックし、p.3「マクロ実行用ボタンの追加」で追加した[CG検索] **2** ([Rebro\_CGSearch])ボタンをクリックします。

→CG画面が開き、[機器]コマンドが起動され、該当の機器番号の機器が選択されます。

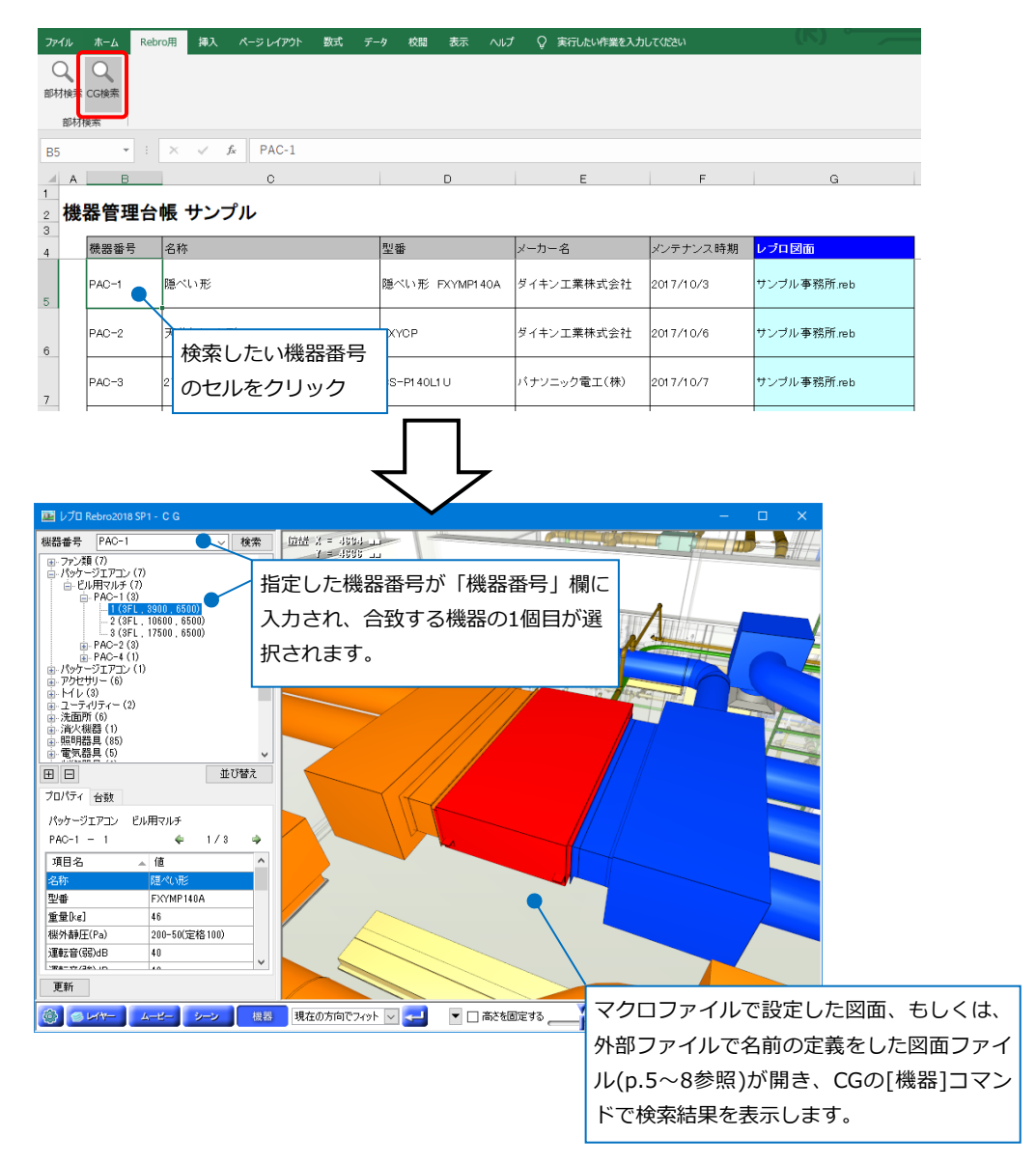

### ● 補足説明

CGの[機器]コマンドの詳細については、弊社ホームページ>購入者専用ページ>マニュアルの[\[操作ガイド](https://www.nyk-systems.co.jp/support/users_page/manual)] [-CG編\]](https://www.nyk-systems.co.jp/support/users_page/manual)で[機器]の項目を参照ください。(購入者専用ページのパスワードは、[ホーム]タブ-[バージョン]か ら確認できます。)